# General Pesticide Dealer Annual Sales Reporting

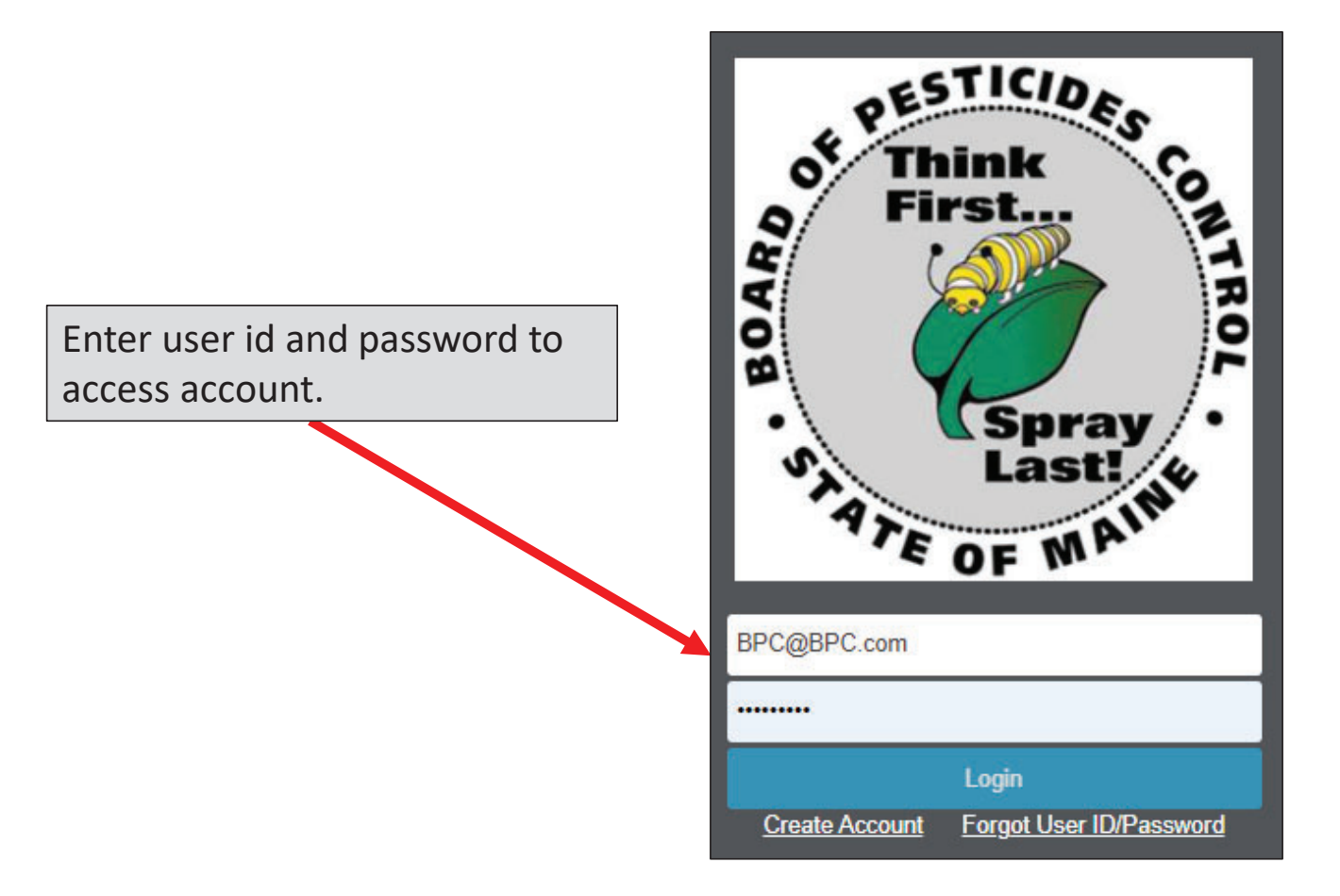

# Click on 'My Profiles' and Select Your Company Name

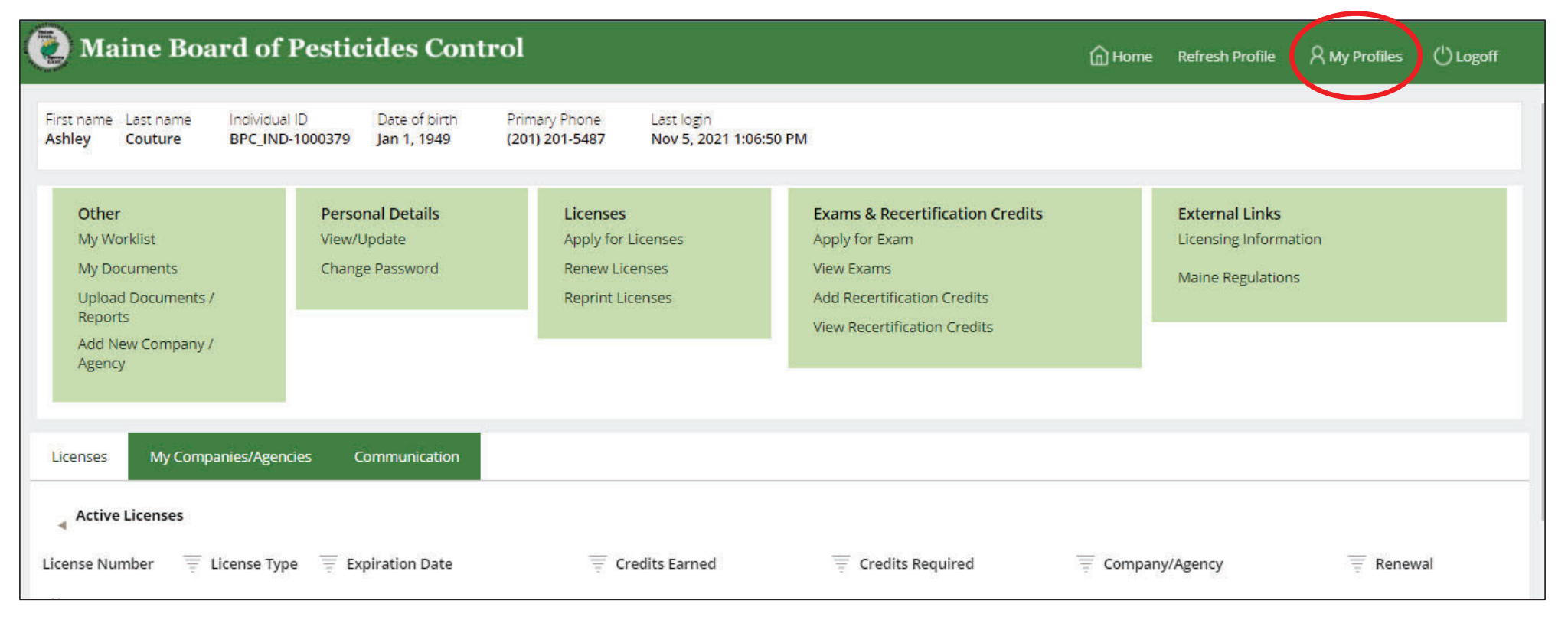

Note: You must be set up as an Administrator with the BPC to access company profiles. Contact the BPC office if you need to be made an Administrator for your company.

#### Click on 'Upload Documents/Reports'

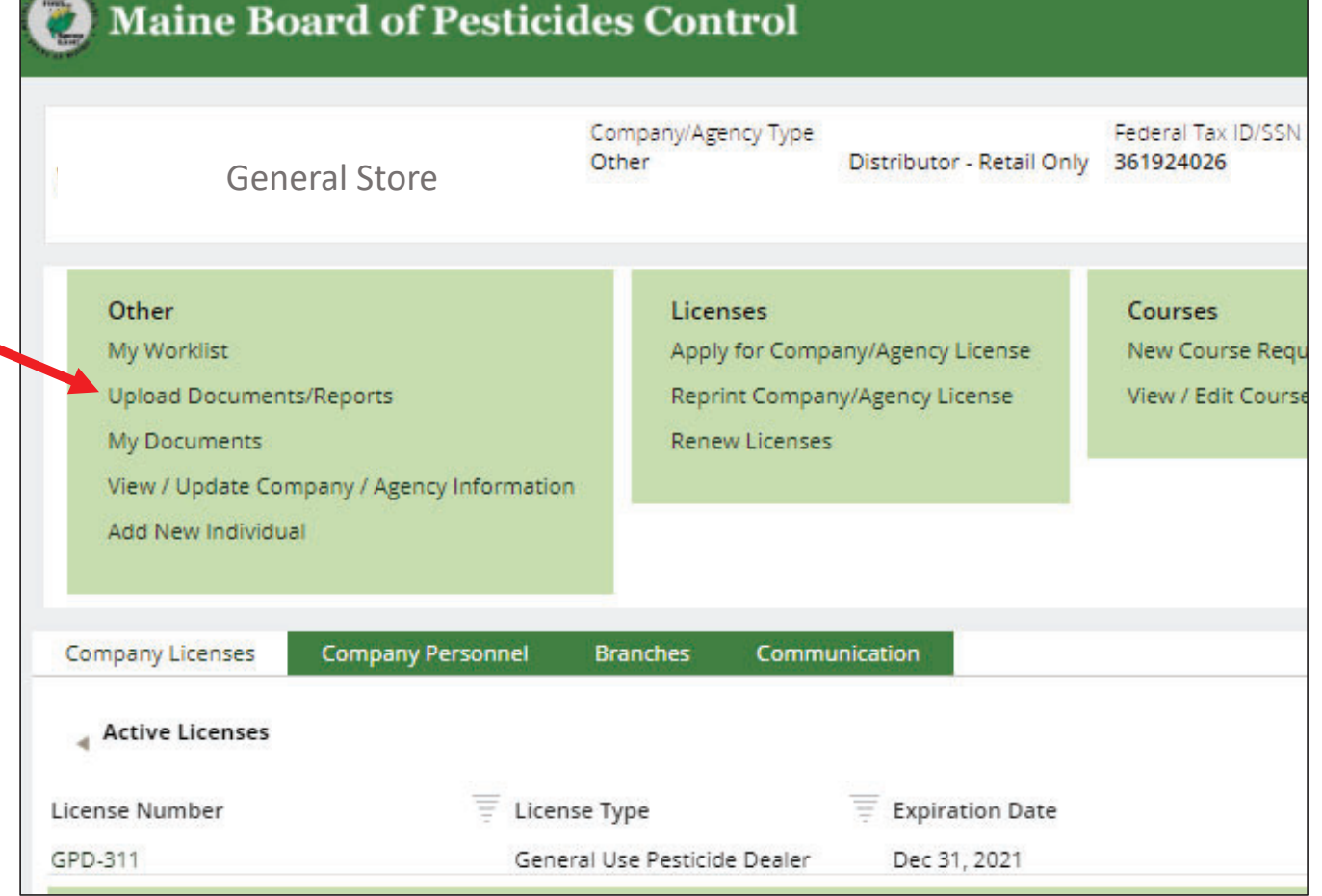

#### Select 'General Use Pesticide Dealer Sales Report '

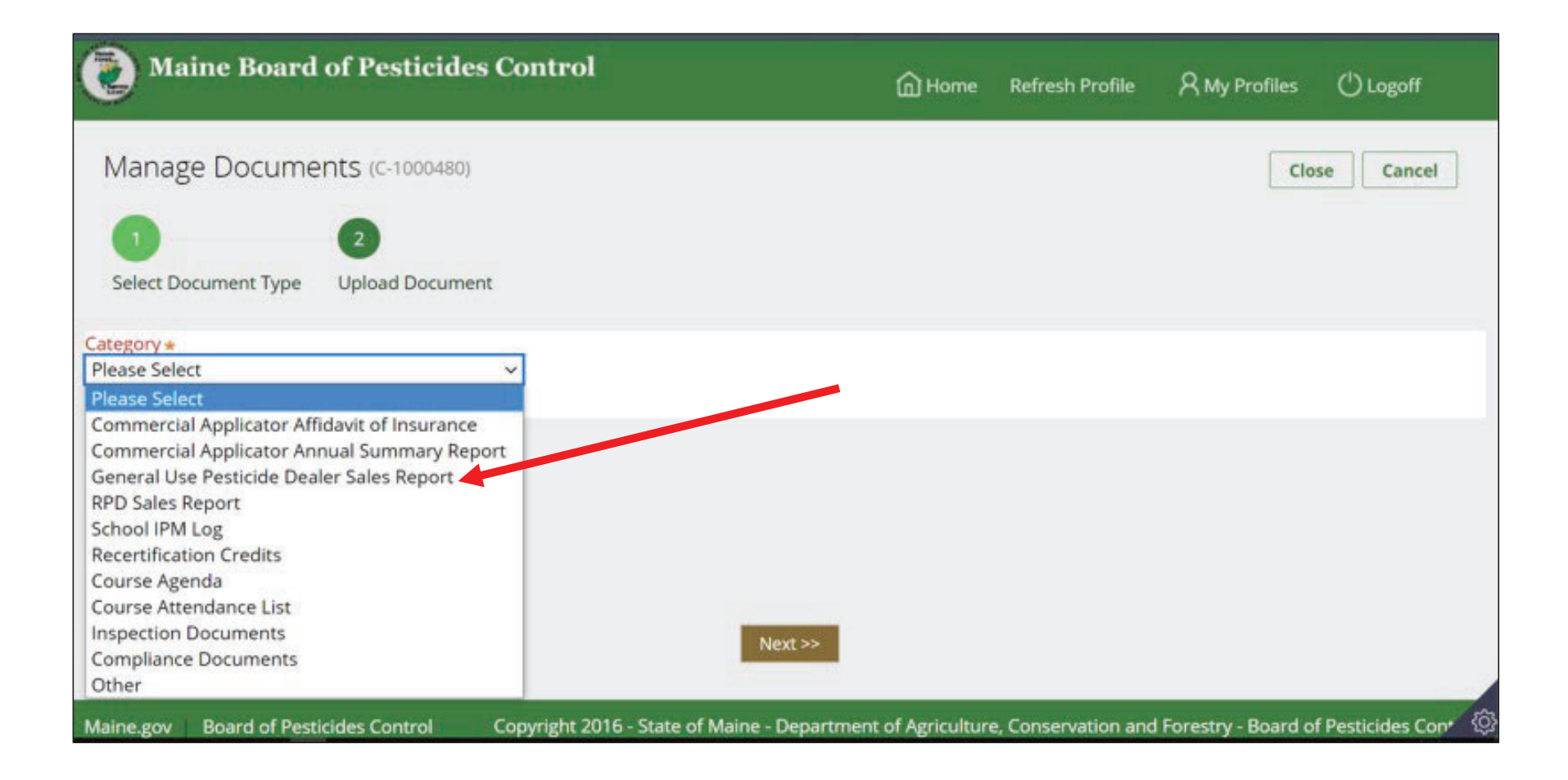

### Select 'Year of Report', Answer Question About Plant-Incorporated Protectants, and Click the 'Next' Button

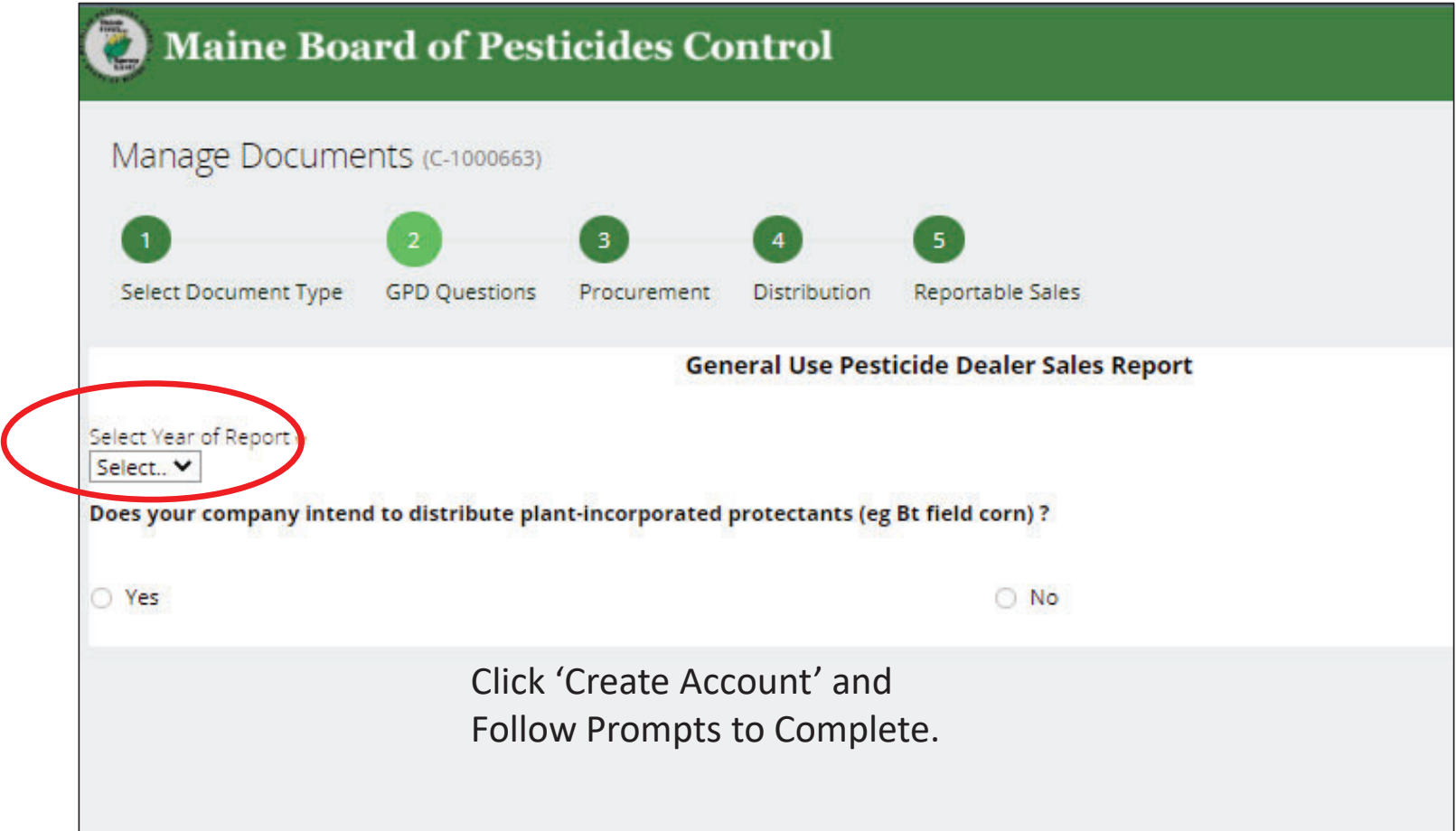

#### Select Yes or No Regarding Receiving Pesticides From Other Companies

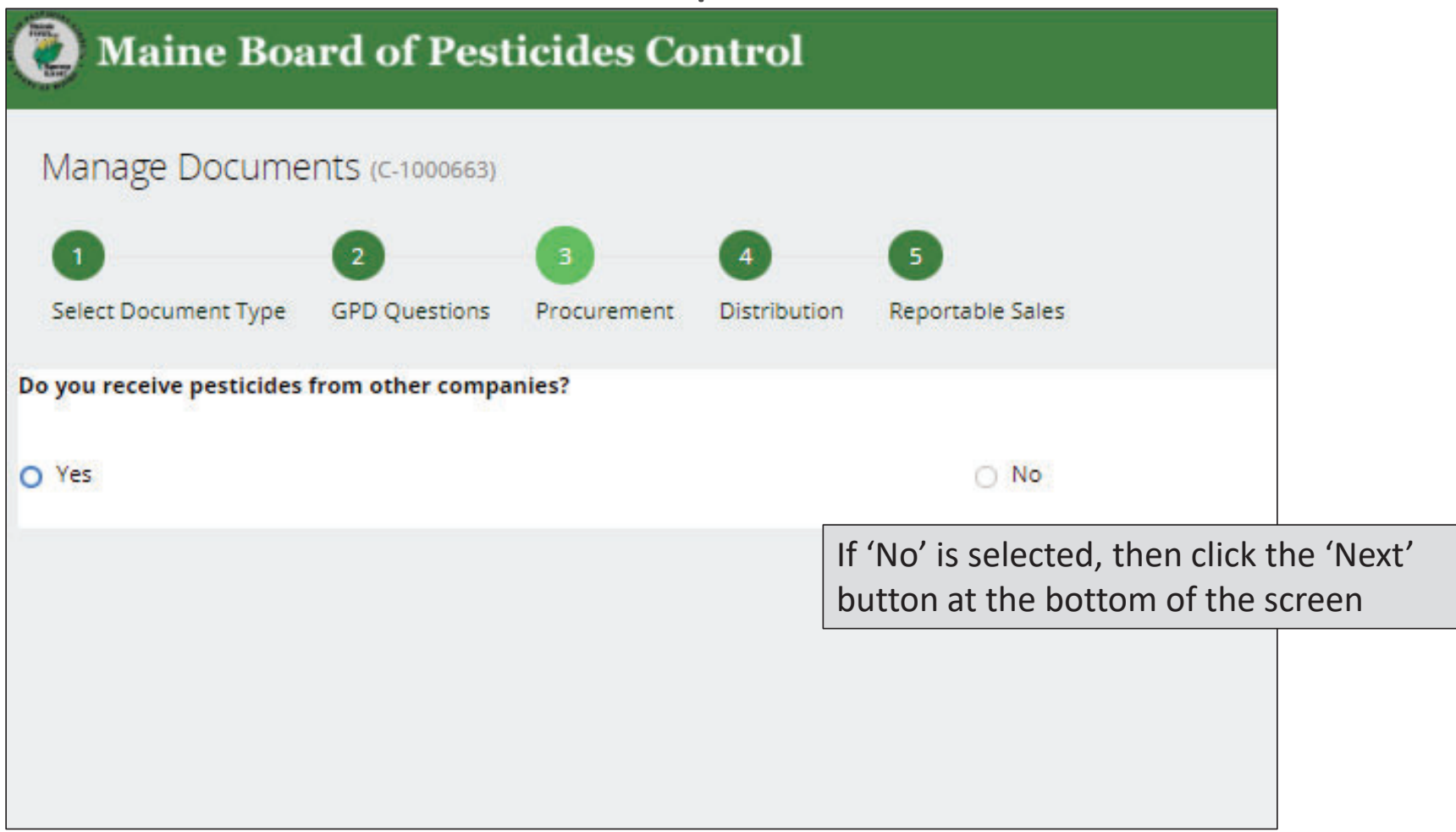

#### If 'Yes' Is Selected Enter Below Info About Companies Pesticides Are Received From

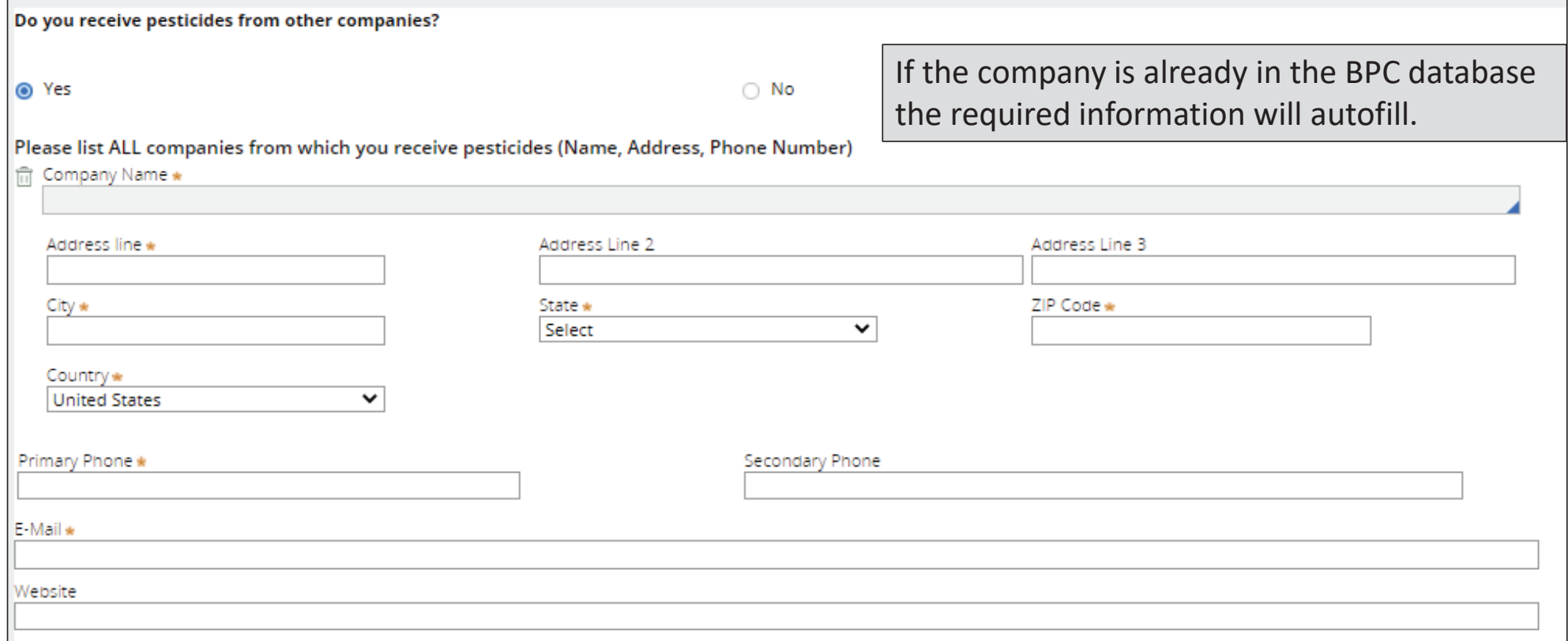

#### Continue Until All Companies Have Been Entered and Then Select 'Next'

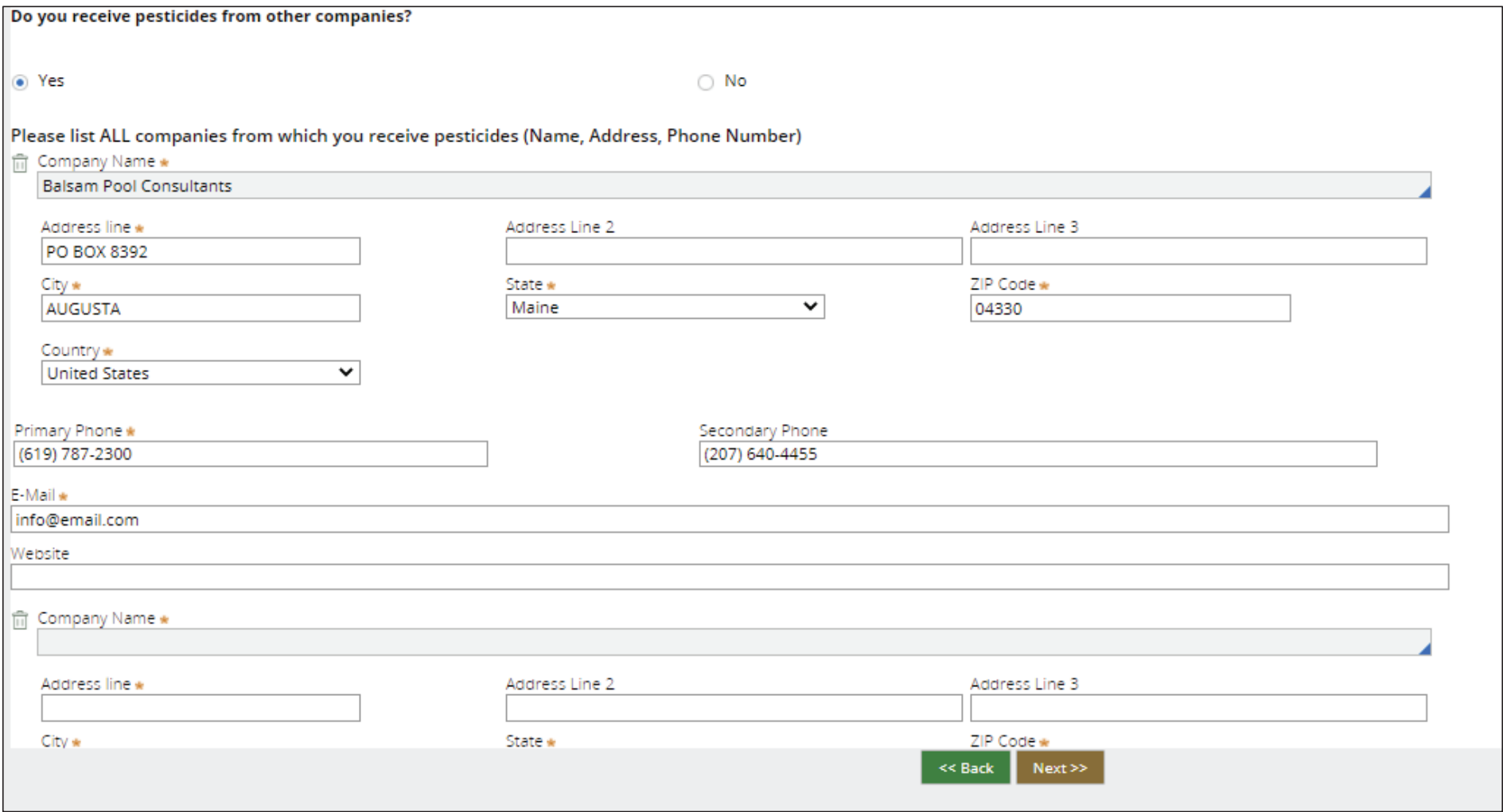

#### Select Yes or No Regarding Distributing Pesticides To Other Companies

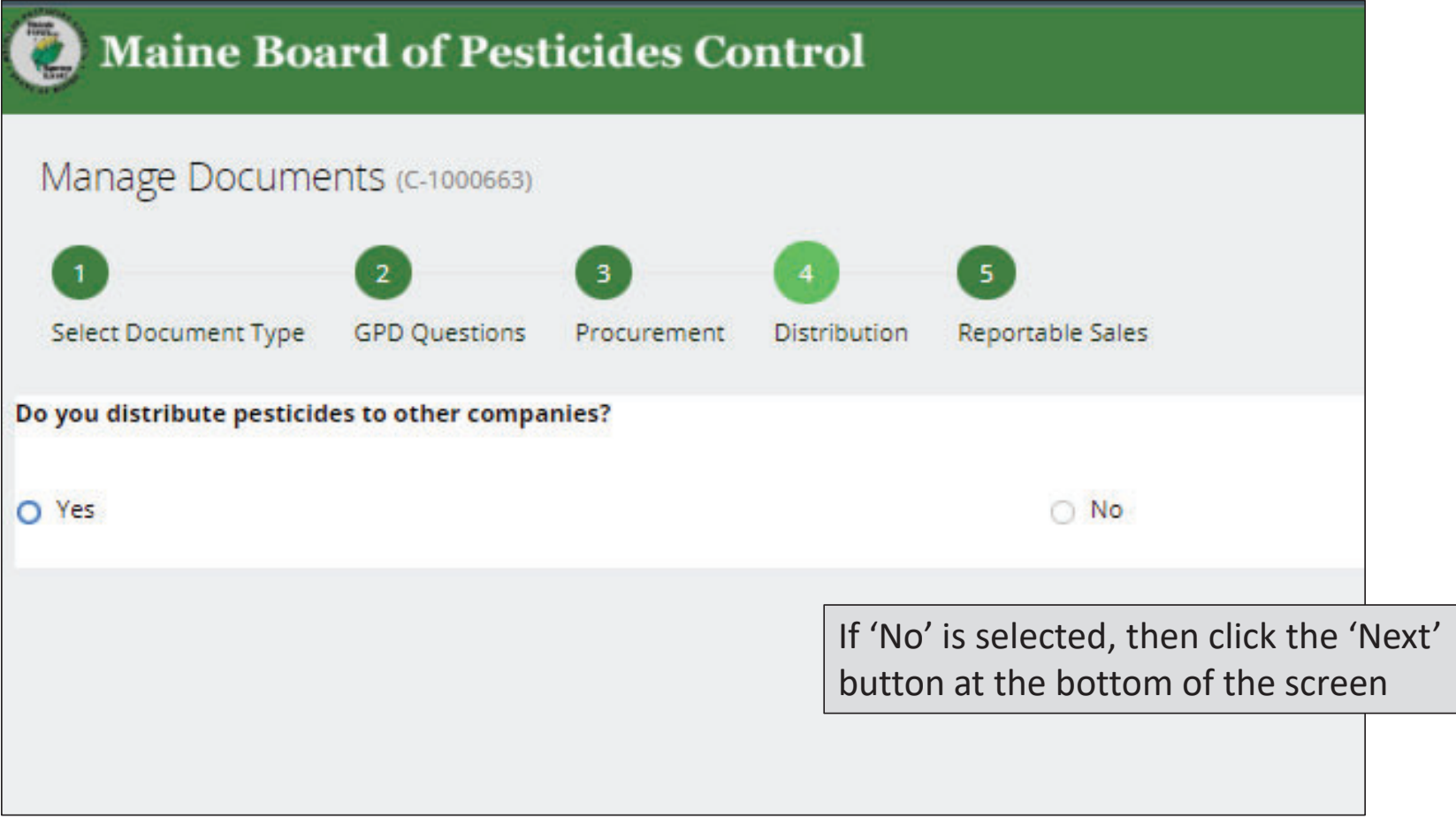

#### Continue Until All Companies Have Been Entered and Then Select 'Next'

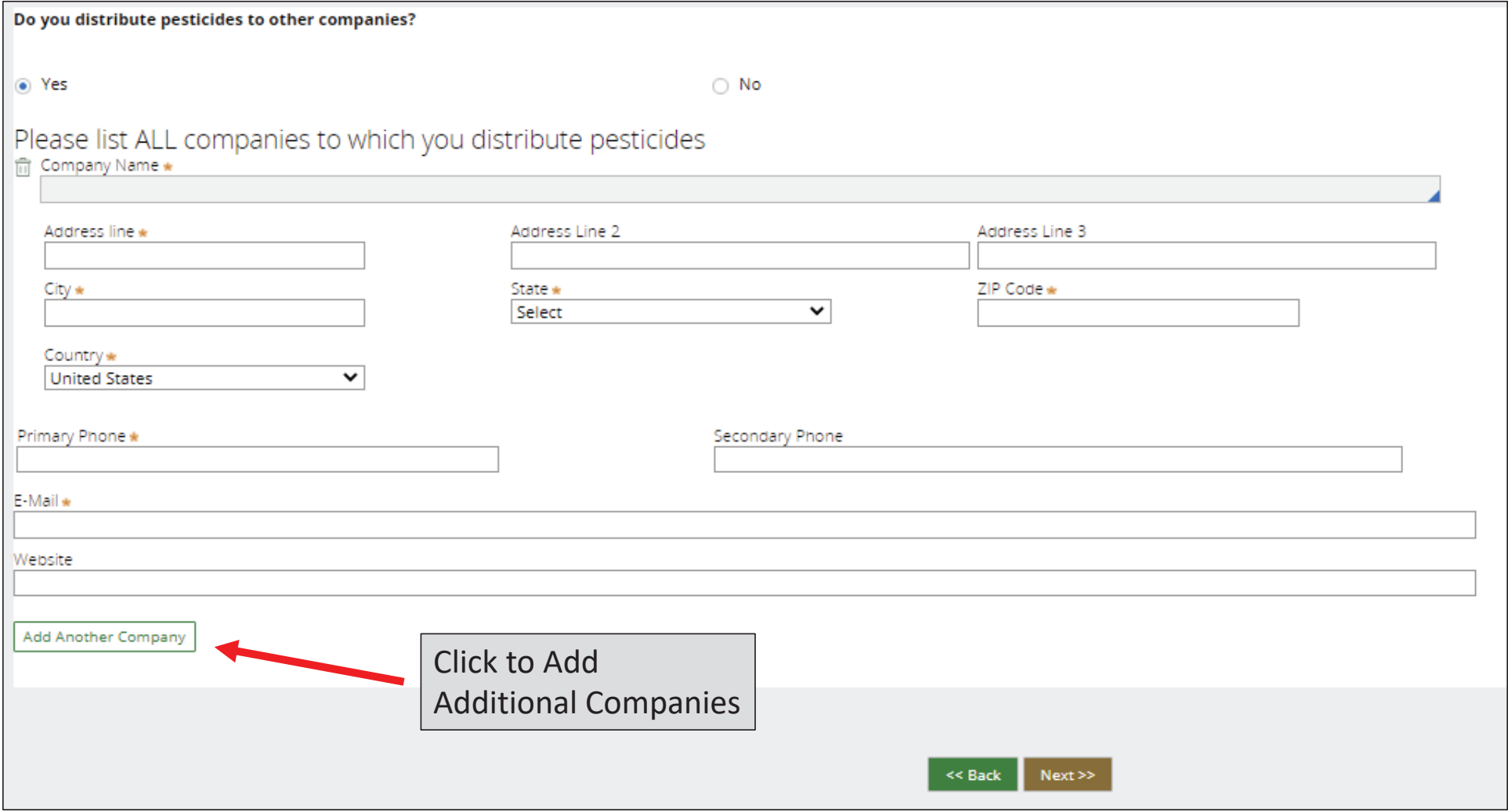

#### Answer Whether or Not Your Company Had Reportable Sales

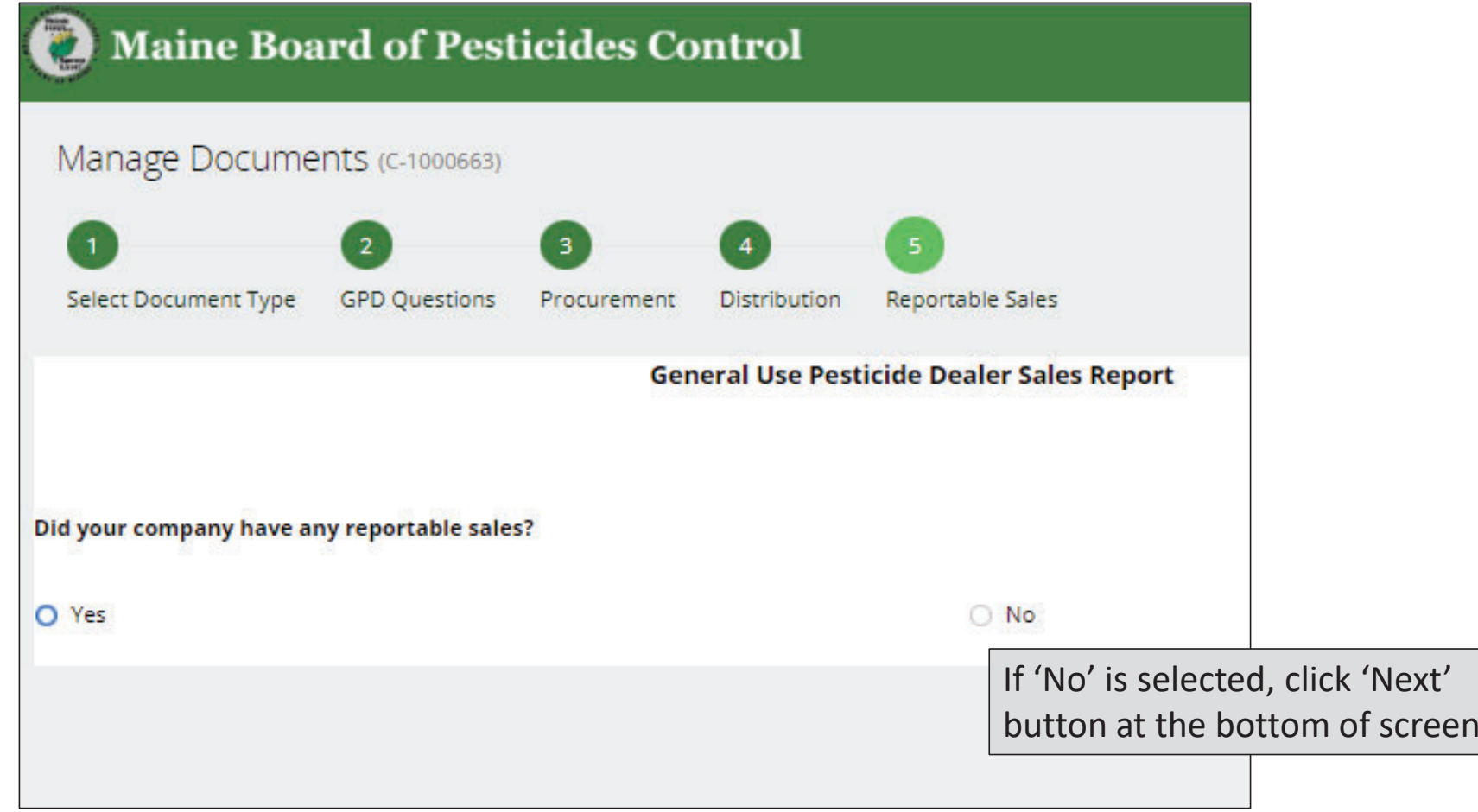

# Enter Information About Products That Were Sold

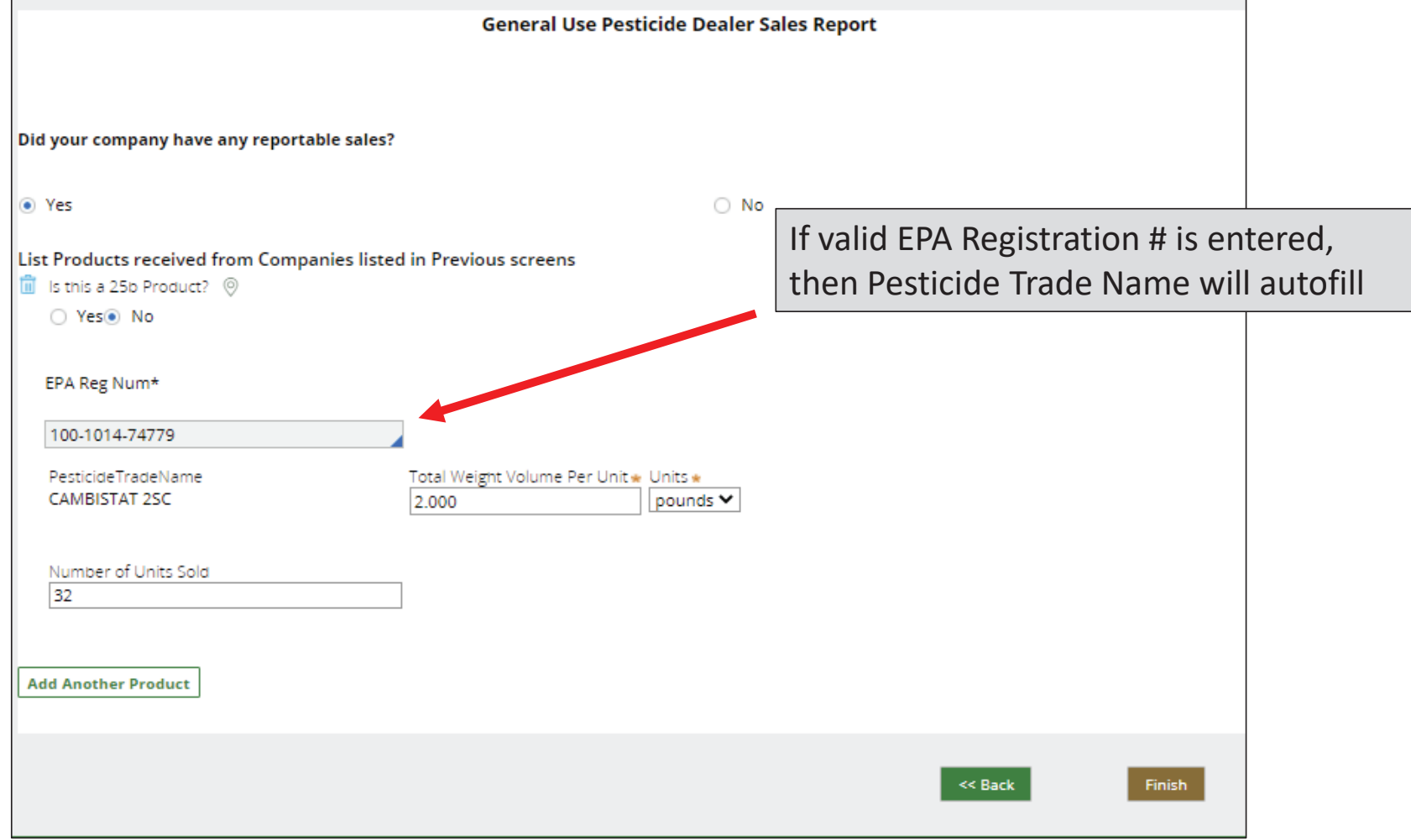

# Enter Information About Products That Were Sold

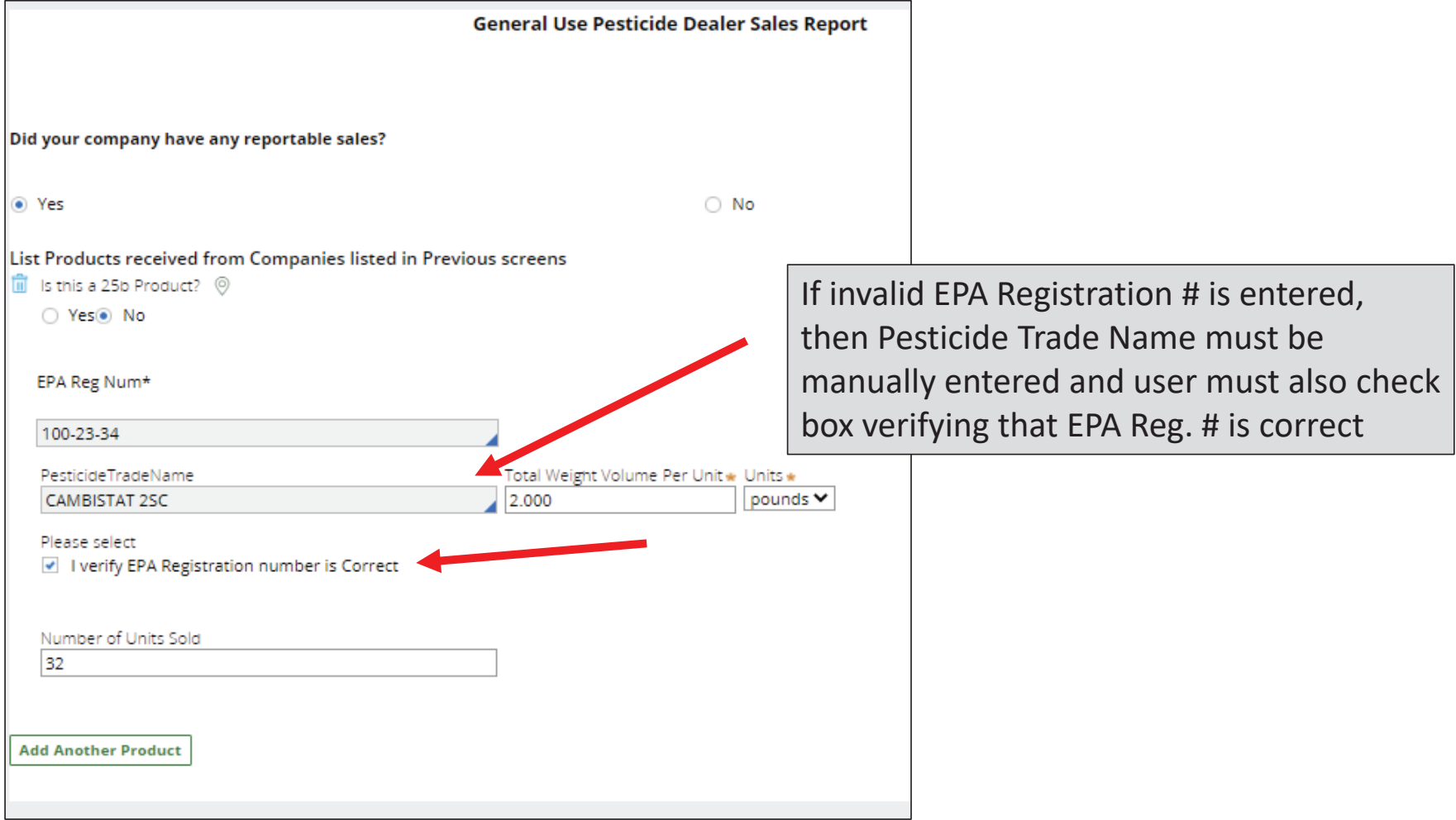

# Enter Information About Products That Were Sold

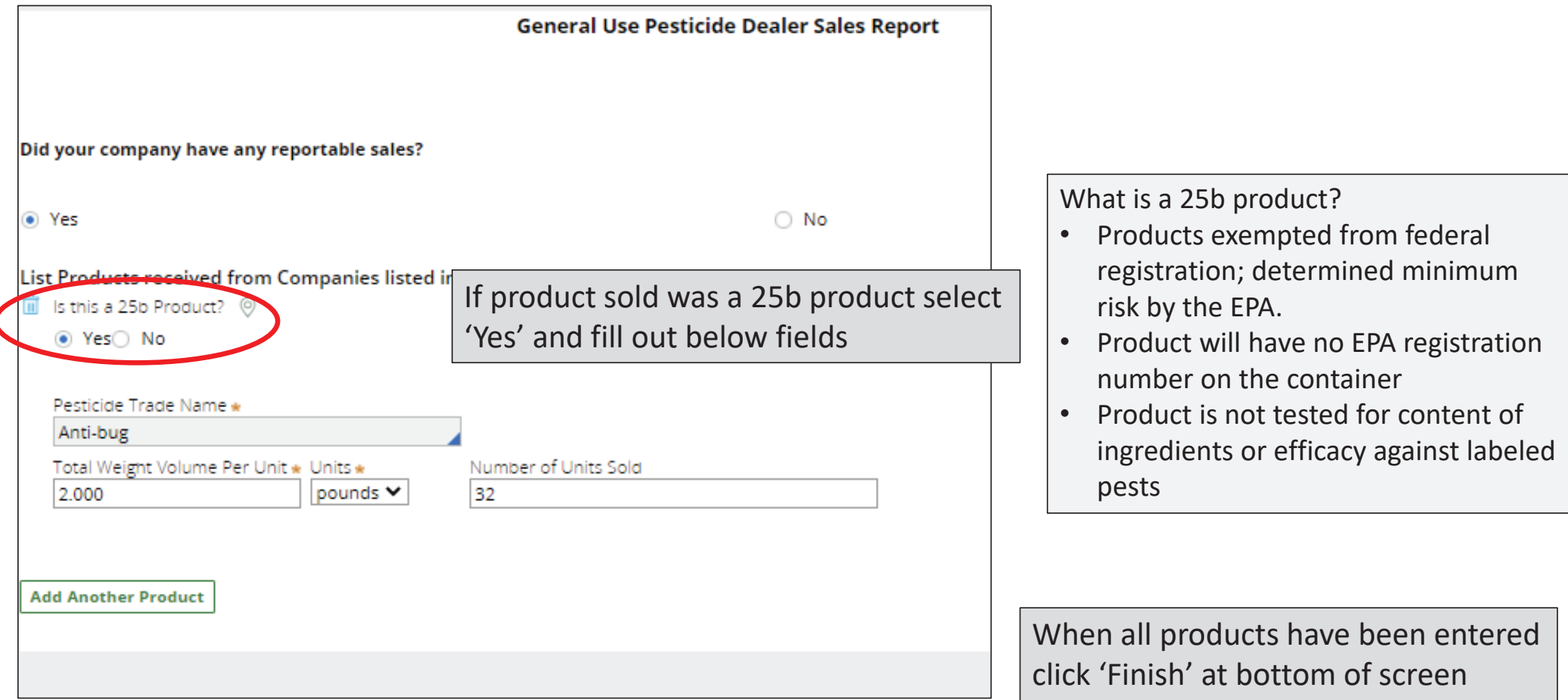

### After 'Finish' is Clicked the Below Screen Will Display. The Report is Automatically Sent to the BPC Document Review Basket

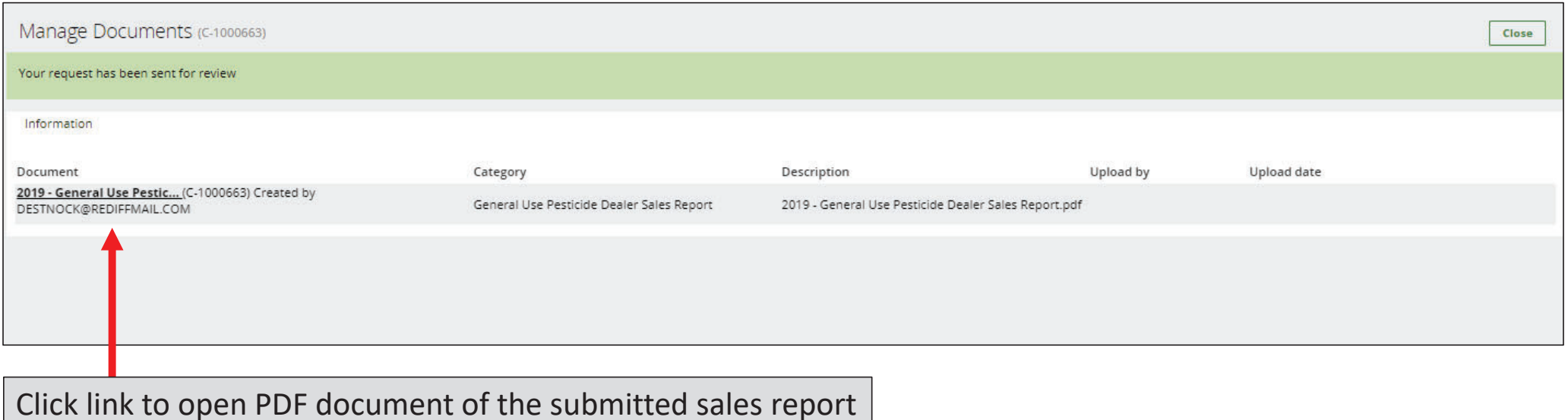

If assistance is needed submitting report contact the BPC office at pesticides@maine.gov or 207-287-2731